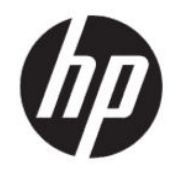

HP Engage Consolen käyttöopas

#### YHTEENVETO

HP Engage Console siirtää sovelluksia laitteisiin ja määrittää laitteiden asetukset yritysympäristössä.

# Oikeudelliset tiedot

© Copyright 2020 HP Development Company, L.P.

Apple ja Apple-logo ovat Apple Computer, Inc.:n tavaramerkkejä, jotka on rekisteröity Yhdysvalloissa ja muissa maissa. macOS on Apple Computer, Inc:n tavaramerkki.

Bluetooth on omistajansa rekisteröity tavaramerkki, jota HP Inc. käyttää lisenssillä.

© 2020 Google LLC Kaikki oikeudet pidätetään. Google ja Android ovat Google LLC: n rekisteröimiä tavaramerkkejä.

Microsoft ja Windows ovat Microsoft Corporationin tavaramerkkejä tai rekisteröityjä tavaramerkkejä Yhdysvalloissa ja/tai muissa maissa.

Luottamuksellinen tietokoneohjelmisto. Ohjelmiston hallintaan, käyttöön ja kopiointiin tarvitaan HP:n voimassa oleva lisenssi. Yhdysvaltojen hallitukselle myönnetään HP:n kaupallinen vakiolisenssi kaupallisiin ohjelmistotuotteisiin, tietokoneohjelmiston dokumentaation ja kaupallisten kohteiden teknisiin tietoihin säädösten FAR 12.211 ja 12.212 mukaan.

Näitä tietoja voidaan muuttaa ilman erillistä ilmoitusta. Ainoat HP:n tuotteita ja palveluja koskevat takuut mainitaan erikseen kyseisten tuotteiden ja palveluiden mukana toimitettavissa takuuehdoissa. Tässä aineistossa olevat tiedot eivät oikeuta lisätakuisiin. HP ei vastaa tässä esiintyvistä mahdollisista teknisistä tai toimituksellisista virheistä tai puutteista.

Ensimmäinen painos: heinäkuu 2020

Asiakirjan osanumero: M03762-351

# Sisällysluettelo

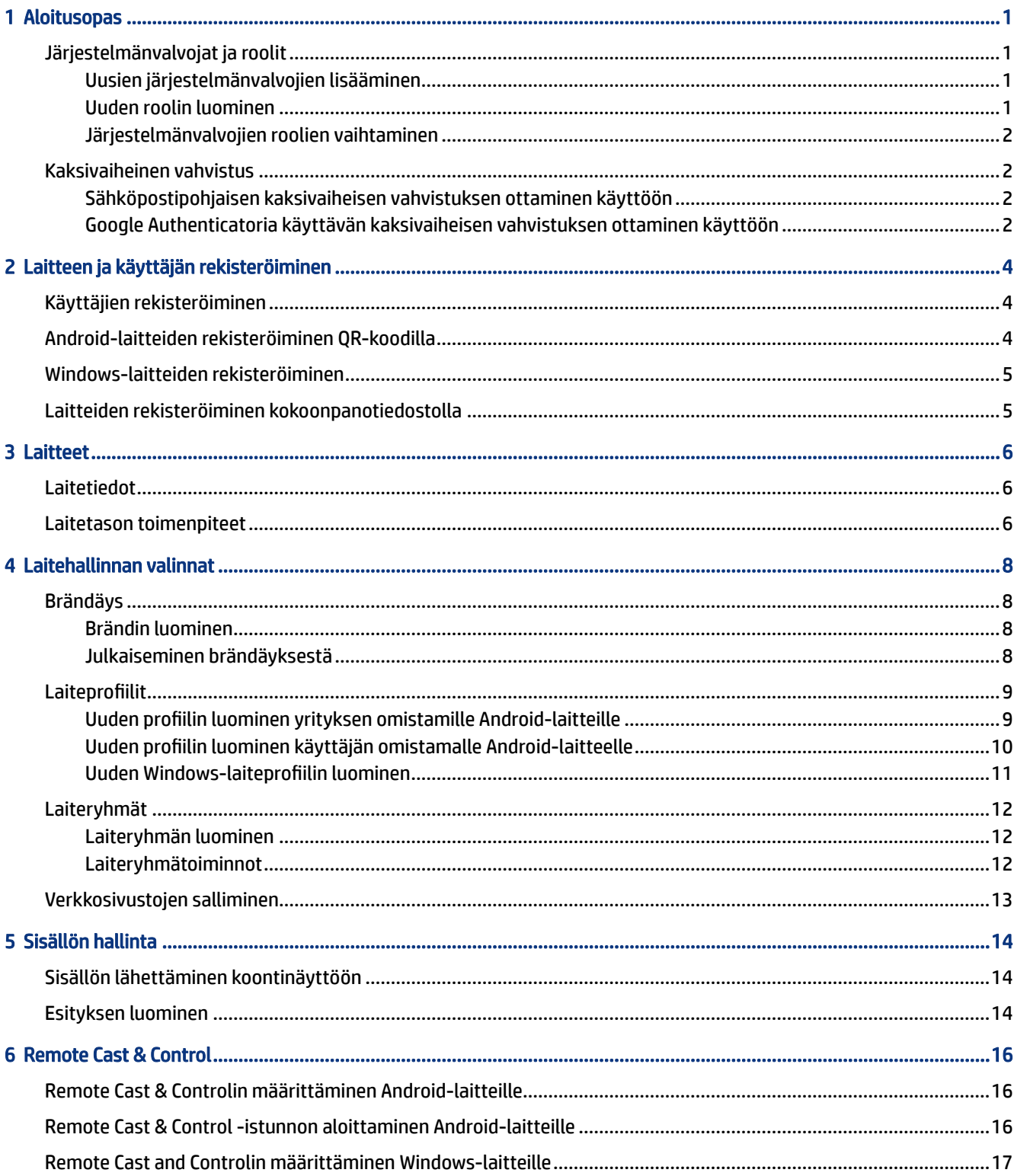

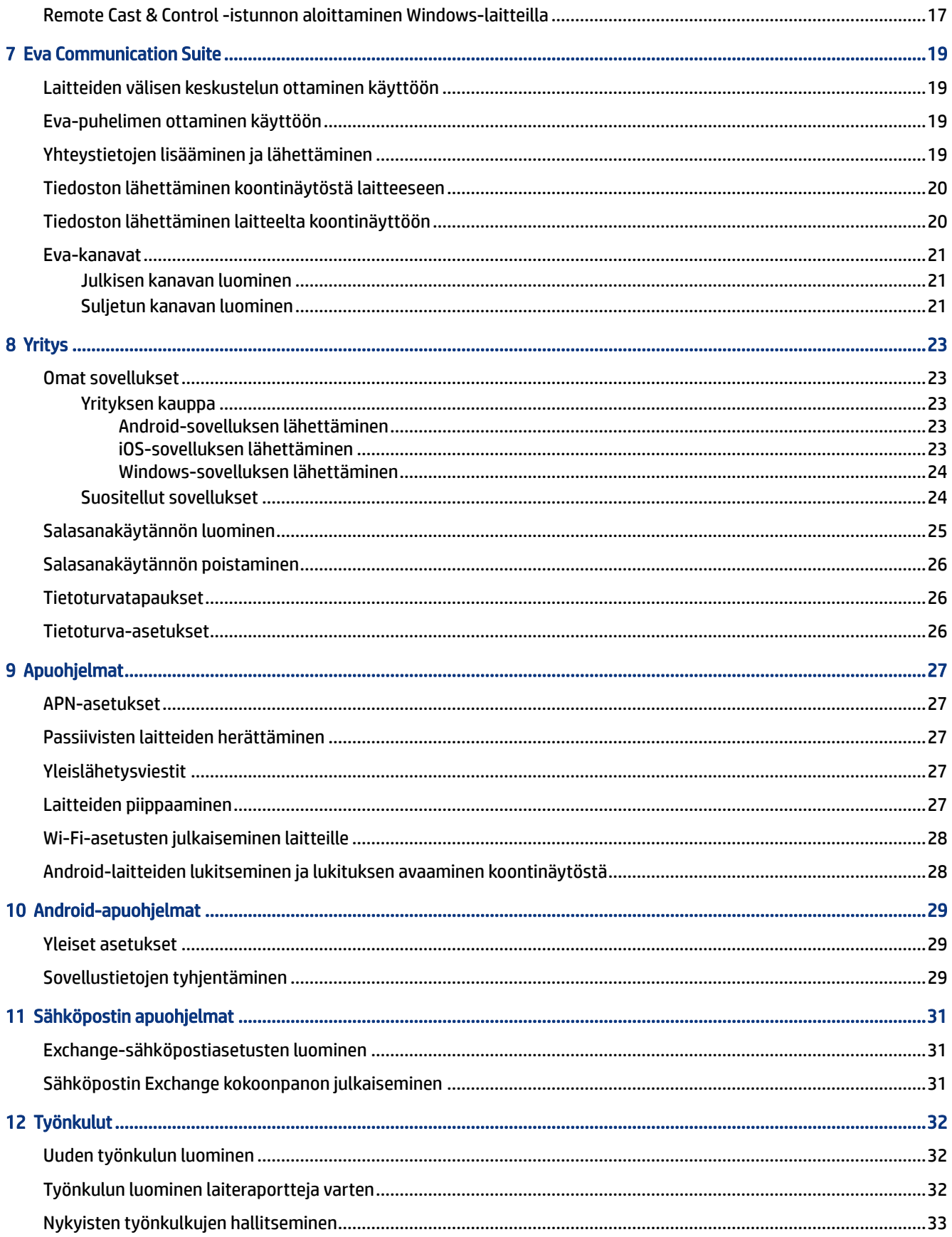

# <span id="page-4-0"></span>1 Aloitusopas

HP Engage Consolen avulla voit määrittää ja hallinnoida laitteita etäyhteyden kautta. Voit esimerkiksi hallita HP:n myyntipistelaitteita, joissa on Android®-käyttöjärjestelmä. Tämän pilvipohjaisen ohjelmiston avulla voit määrittää ja hallita myös laitteita, joiden käyttöjärjestelmä on Android, iOS, macOS® tai Windows ® 10.

# Järjestelmänvalvojat ja roolit

Järjestelmänvalvojat ja roolit -osiossa voit lisätä uusia järjestelmänvalvojia, hallinnoida nykyisiä tai muuttaa rooleja sekä kirjautumisasetuksia.

### Uusien järjestelmänvalvojien lisääminen

Lisää uusia järjestelmänvalvojia toimimalla seuraavien ohjeiden mukaan.

- 1. Siirry kohtaan Järjestelmänvalvojat ja roolit.
- 2. Valitse Järjestelmänvalvojat.
- 3. Valitse Lisää uusi järjestelmänvalvoja.
- 4. Anna järjestelmänvalvojan nimi ja sähköpostiosoite sekä määritä käyttäjälle rooli.
- 5. Valitse Lähetä. Käyttäjänimi näkyy järjestelmänvalvojan ikkunassa, ja käyttäjälle lähetetään vahvistus sähköpostiin.
- HUOMAUTUS: Jos vahvistusviesti pitää lähettää uudelleen, valitse sähköpostikuvake järjestelmänvalvojan luettelosta.

#### Uuden roolin luominen

Voit luoda muokatun roolin seuraavasti:

- 1. Siirry Järjestelmänvalvojat ja roolit -sivulle ja valitse Roolit ja käyttöoikeudet -välilehti.
- 2. Valitse MUKAUTETUT ROOLIT -kohdasta LUO UUSI.
- 3.  $\mathbb{R}$  HUOMAUTUS: Voit määrittää mille tahansa ominaisuudelle joko yleisen käyttöoikeuden tai vain luku -käyttöoikeuden.

Näyttöön avautuu uusi sivu, johon voit kirjoittaa roolin nimen, määrittää sen, haluatko luoda roolit kaikille laitteille vai laiteryhmille sekä asettaa seuraavat käyttöoikeudet.

- NÄKYVYYS: Voit näyttää tai piilottaa tietyn ominaisuuden koontinäytöstä kytkemällä tämän painikkeen päälle tai pois.
- KAIKKI OIKEUDET: Antaa järjestelmänvalvojalle sekä luku- että kirjoitusoikeudet.
- VAIN LUKU: Antaa järjestelmänvalvojalle vain luku-oikeudet.
- 4. Valitse TALLENNA ROOLI. Mukautettu rooli avautuu MUKAUTETUT ROOLIT -osioon.

### <span id="page-5-0"></span>Järjestelmänvalvojien roolien vaihtaminen

Voit muuttaa järjestelmänvalvojan roolia seuraavasti:

- 1. Valitse Järjestelmänvalvojat-välilehti ja valitse hammasrataskuvake nykyisen järjestelmänvalvojan vieressä. Valitse Muokkaa.
- 2. Kun Muokkaa järjestelmänvalvojakäyttäjää -ikkuna avautuu, siirry Rooli-osioon ja valitse rooli pudotusvalikosta.
- 3. Valitse Lähetä.

# Kaksivaiheinen vahvistus

Kaksivaiheinen vahvistus tarjoaa lisäsuojaustason HP Engage Consolen koontinäyttöön kirjautumiselle. Kaksivaiheisen vahvistuksen voi ottaa käyttöön vain omistajan ja osaomistajan tileillä.

HP Engage Console tukee kahdentyyppisiä kaksivaiheista vahvistusta:

- Sähköpostiin perustuva kaksivaiheinen vahvistus: Lähettää järjestelmänvalvojan sähköpostiosoitteeseen kertakäyttöisen salasanan, jolla kirjautuminen tulee vahvistaa.
- Kaksivaiheinen vahvistus Google Authenticatorilla: Käyttää Google Authenticator -sovellusta ja luo koodin, joka pitää syöttää kirjautumisen vahvistamiseksi.

Kun jompikumpi kaksivaiheinen vahvistus on käytössä, kaikkien omistajaksi, osaomistajaksi tai järjestelmänvalvojaksi asetettujen tilien tulee vahvistaa kirjautumisensa määritetyllä kaksivaiheisella vahvistuksella.

### Sähköpostipohjaisen kaksivaiheisen vahvistuksen ottaminen käyttöön

Voit ottaa sähköpostipohjaisen kaksivaiheisen vahvistuksen käyttöön seuraavasti:

- 1. Kirjaudu HP Engage Consoleen.
- 2. Siirry kohtaan Järjestelmänvalvojat ja roolit.
- 3. Valitse Kirjautumisasetukset-välilehti.
- 4. Valitse Ota kaksivaiheinen vahvistus käyttöön. Sähköpostivaihtoehto on oletusarvoisesti valittuna.
- 5. Valitse TALLENNA. Jatka vahvistamalla salasana -ikkuna avautuu.
- 6. Kirjoita salasana ja valitse LÄHETÄ. Kun kaksivaiheinen vahvistus on otettu käyttöön, näkyviin tulee Kaksivaiheinen vahvistus otettu käyttöön -osio sekä ilmoitusikkuna.

 $\mathbb{P}$  **HUOMAUTUS:** Kaksivaiheisen vahvistuksen käyttöönotto ei kirjaa sinua tai muita ulos istunnosta, vaan se tulee käyttöön seuraavan kirjautumisen yhteydessä.

### Google Authenticatoria käyttävän kaksivaiheisen vahvistuksen ottaminen käyttöön

Voit ottaa Google Authenticatoria käyttävän kaksivaiheisen vahvistuksen käyttöön seuraavasti:

- 1. Kirjaudu HP Engage Consoleen.
- 2. Valitse Järjestelmänvalvojat ja roolit ja valitse sitten Kirjautumisasetukset-välilehti.
- 3. Valitse Ota kaksivaiheinen vahvistus käyttöön -painike ja valitse Google Authenticator.
- 4. Valitse TALLENNA. Jatka vahvistamalla salasana -ikkuna avautuu.
- 5. Kirjoita salasanasi ja valitse LÄHETÄ.
- 6. Rekisteröi Google-vahvistus toimimalla näyttöön tulevien ohjeiden mukaan:
	- a. Koontinäytössä näkyy QR-koodi. Lataa ja asenna Google Authenticator -sovellus puhelimeen ja käynnistä sovellus.
	- b. Käynnistä laitteen kamera valitsemalla Lue viivakoodi.
	- c. Osoita laitteen kamera koontinäytössä näkyvään QR-koodiin. Tili lisätään todennussovellukseen ja koontinäytössä näkyy viesti onnistumisesta sekä varakoodit.
	- HUOMAUTUS: HP suosittelee, että varakoodit ladataan ja tallennetaan laitteen katoamisen tai vaihdon varalta.
- 7. Valitse VALMIS. Google Authenticatoria käyttävä kaksivaiheinen vahvistus on nyt käytössä sinulle ja muille HP Engage Console -koontinäytön järjestelmänvalvojatileille.

# <span id="page-7-0"></span>2 Laitteen ja käyttäjän rekisteröiminen

Voit rekisteröidä laitteita ja käyttäjiä suoraan ohjelmiston kautta tai QR-koodilla

# Käyttäjien rekisteröiminen

Voit lisätä uusia käyttäjiä seuraavasti:

- 1. Valitse Laitteiden ja käyttäjien rekisteröinti -välilehdeltä Käyttäjien hallinta.
- 2. Valitse Lisää käyttäjä.
- 3. Luo käyttäjälle käyttäjänimi, kirjoita sähköposti ja puhelinnumero ja valitse, montako laitetta käyttäjälle määritetään.
- 4. Lisää käyttäjä valitsemalla Lisää.

# Android-laitteiden rekisteröiminen QR-koodilla

Tällä tavalla voit luoda QR-koodin Android-laitteiden rekisteröintiä varten.

- 1. Valitse Laitteen ja käyttäjän rekisteröinti -välilehdeltä QR-koodi.
- 2. Valitse Luo. Luo laitteen rekisteröintimääritys -ikkuna avautuu.
- 3. Anna QR-koodille tunniste kirjoittamalla nimi Perus-välilehdelle.
- 4. Valitse rekisteröinnin tyyppi:
	- Kioski/agentti: yrityksen omistamille laitteille.
	- Henkilökohtainen (BYOD): käyttäjien omistamille laitteille.
- 5. Anna laitteen nimeämisasetukset.
- 6. Valitse Seuraava; Ryhmä/profiili-välilehti avautuu.
- 7. Valitse joko käyttäjäryhmä tai laiteprofiili kaikille alustoille ja valitse sitten Seuraava.
- 8. Kun Käyttöoikeussopimus-välilehti avautuu, valitse tarvittaessa laitteen käyttöoikeus.
- **EX HUOMAUTUS:** Tämä on valinnainen vaihe.
- 9. Luo QR-koodi valitsemalla Tallenna. QR-koodi tulee näkyviin luetteloon.
- 10. Valitse Android-painike luettelosta.
- 11. Näytä QR-koodi valitsemalla Näytä Android-QR-koodi.
- 12. Voit tehdä seuraavia toimenpiteitä:
	- Lataa: Lataa määritystiedoston, jonka voit kopioida SD-kortille laitteiden rekisteröintiä varten.
- <span id="page-8-0"></span>Sähköposti: Lähettää QR-koodin tilisi sähköpostiin.
- Muokkaa: Muokkaa QR-koodin määritystä. Muokkaaminen ei vaikuta jo rekisteröityihin laitteisiin.
- Poista käytöstä: Poistaa nykyisen QR-koodikokoonpanon käytöstä.
- Kierrätä: Luo uuden QR-koodin ja URL-osoitteen sekä poistaa edellisen QR-koodin ja URL-osoitteen käytöstä. Käytä tätä, jos pelkäät että käytössä oleva QR-koodi on joutunut vääriin käsiin.

## Windows-laitteiden rekisteröiminen

Rekisteröi Windows-laitteet seuraavien ohjeiden mukaan.

- 1. Valitse Laitteen ja käyttäjän rekisteröinti -kohdasta QR-koodi.
- 2. Etsi ja valitse haluamasi laitteen rekisteröintikokoonpano.
- 3. Valitse Windows 10 -painike.
- 4. Valitse NÄYTÄ REKISTERÖINNIN URL-OSOITE ja toimi näyttöön tulevien ohjeiden mukaan.

## Laitteiden rekisteröiminen kokoonpanotiedostolla

Voit rekisteröidä laitteita kokoonpanotiedostolla seuraavasti:

- 1. Valitse Laitteen ja käyttäjän rekisteröinti ja valitse sitten QR-koodi.
- 2. Valitse kokoonpano, jota haluat käyttää.
- 3. Valitse latauskuvake.
- 4. Tallenna  $\text{config.mlp-tiedosto omaan tietokoneeseesi ja kopioi se sitten kohdelaitteen kansioon //s s$ dcard/ tai /Downloads/.
- 5. Käynnistä HP Engage Console -asiakassovellus ja valitse Muut rekisteröintivaihtoehdot. Valitse sitten Automaattinen rekisteröinti -vaihtoehto.
- **WAU HUOMAUTUS:** Tiedosto on kopioitava kunkin laitteen tallennusvälineeseen.
- 6. Jos haluat rekisteröidä Windows-laitteen, valitse NÄYTÄ REKISTERÖINNIN URL-OSOITE. Rekisteröinnin URL-osoite -ikkunassa näkyy URL-osoite ja rekisteröintikoodi, joita tarvitset laitteen rekisteröimiseen. Rekisteröi kohdelaite noudattamalla näyttöön tulevia ohjeita.

**EX** HUOMAUTUS: Huomioi selainta koskevat vaatimukset.

# <span id="page-9-0"></span>3 Laitteet

Laitteet-välilehdellä voit tarkastella yksityiskohtaisia tietoja sekä suorittaa rekisteröidyille laitteille tiettyjä toimintoja laitetasolla.

# Laitetiedot

Tässä osiossa kerrotaan, kuinka yksittäisistä laitteista voidaan katsoa yksityiskohtaisia tietoja.

- 1. Näytä rekisteröityjen laitteiden luettelo valitsemalla Laitteet-välilehti.
- 2. Etsi laite, jonka tiedot haluat nähdä, ja valitse sitten Näytä tiedot.
- 3. Näyttöön tulee laitekohtainen sivu, joka sisältää seuraavat tiedot:
	- Nimi ja viimeksi nähty: Laitteen nimi ja aika, jolloin se oli viimeksi aktiivinen. HP Engage Console määrittää laitteen aktiivisuuden lähettämällä sille kutsun 5 minuutin välein.
	- Passiivisuusvaroitus: Jos laite on passiivinen, tietosivun yläosassa näkyy asiasta varoitusviesti. Se, näytetäänkö tämä ilmoitus, riippuu Raportit ja varoitukset -osion Varoitukset-osassa asettamastasi käyttämättömyyden kestosta sekä siitä, vastaako laite HP Engage Consolen 5 minuutin välein lähettämään kutsuun.
	- Hallinta poistettu -varoitus: Jos laitteen hallinta poistetaan, tietosivun yläosassa näkyy varoitus.
	- Laitteen perustiedot: Muut laitteen tiedot, kuten laiteryhmän nimi, akun varaustaso, Wi-Fin tila ja lisätiedot näkyvät tässä.
- 4. Voit katsoa tarkempia tietoja laitteesta valitsemalla hammasrataskuvakkeen ja valitsemalla sitten Laitteen täydelliset tiedot.

## Laitetason toimenpiteet

Tässä osassa esitellään Laitteet-välilehdellä käytettävissä olevat laitetason toimenpiteet.

- 1. Valitse Laitteet-välilehti.
- 2. Etsi laite, jota haluat muuttaa, ja valitse Näytä tiedot.
- 3. Valitsemalla hammasrataskuvakkeen pääset tässä lueteltuihin vaihtoehtoihin:
	- Lukitse / Avaa lukitus: Tämä vaihtoehto koskee vain Android-laitteita. Lukitse-vaihtoehdolla laitteeseen käytetään laiteprofiilia. Avaa lukitus -vaihtoehto antaa käyttäjälle oikeuden käyttää laitetta ilman laiteprofiilia. Valinnan tehtyäsi päivitä sivu ja vahvista, että valitsemasi vaihtoehto on valittuna.
	- Päivitä laite: Tämä vaihtoehto ottaa profiiliin tehdyt muutokset käyttöön laitteessa. Käytä tätä vaihtoehtoa jos huomaat, että laiteprofiiliin tekemiäsi muutoksia ei otettu käyttöön. Tämä vaihtoehto on käytettävissä vain, jos laite on lukittu.
	- Lisää huomautuksia: Tällä vaihtoehdolla voit luoda muokattuja muistiinpanoja, jotka tulevat näkyviin Laitteen koko tiedot -sivulle.
- Palauta laitteen tehdasasetukset: Palauttaa laitteen tehdasasetuksiin. Tämä vaihtoehto toimii kaikissa laitteissa, jotka on rekisteröity yrityksen laitteiksi, mutta ei käyttäjien rekisteröimissä laitteissa.
- Poista laite: Tämä vaihtoehto poistaa laitteen hallinnan ja poistaa sen kokonaan. Jos haluat hallita laitetta myöhemmin, sinun on rekisteröitävä se uudelleen HP Engage Consoleen.
- Muuta laitteen nimeä: Tämä vaihtoehto muuttaa laitteen nimeä.
- Tyhjennä selaimen välimuisti: Tyhjentää valitun laitteen selaimen välimuistin.
- Herätä laite: Käytä tätä vaihtoehtoa, kun haluat herättää passiivisen laitteen.
- Lähetä viesti: Tällä vaihtoehdolla voit lähettää laitteeseen viestin.
- Lisää laiteryhmään: Tällä vaihtoehdolla voit lisätä laitteen aiemmin luotuun laiteryhmään.

# <span id="page-11-0"></span>4 Laitehallinnan valinnat

Laitehallinnan valintojen avulla voit luoda laiteprofiileja ja laiteryhmiä.

# Brändäys

Brändäystoiminnon avulla voit luoda joukon mukautettuja ominaisuuksia, joita voit käyttää laiteprofiileissa ja ryhmissä. Brändäyksen avulla voit mukauttaa lukitusnäytön taustakuvan ja viestin sekä aloitusnäytön taustakuvan. Voit käyttää brändäystä vain laiteryhmissä tai profiileissa, et yksittäisissä laitteissa.

### Brändin luominen

Voit luoda brändin seuraavasti:

- 1. Kirjaudu sisään HP Engage Consolen koontinäyttöön.
- 2. Valitse Laitehallinta-välilehti ja valitse sitten Brändäys.
- 3. Valitse LUO UUSI BRÄNDI.
- 4. Näyttöön avautuu ikkuna, jossa on seuraavat neljä välilehteä:
	- YLEINEN: Voit nimetä brändisi, määrittää sen oletusbrändiksi ja määrittää lukitusnäytössä näkyvän viestin.
	- ANDROID: Valitsemalla Perusasetukset- tai Lisäasetukset-painikkeen voit muokata yläpalkin väriä, taustakuvaa, logoa ja sovellusten kuvakkeita.
	- IOS: Voit valita aloitusnäytön taustakuvan ja lukitusnäytön taustakuvan sekä esikatsella taustakuvia.
	- WINDOWS 10: Voit valita aloitusnäytön taustakuvan ja lukitusnäytön taustakuvan sekä esikatsella taustakuvia.
- 5. Valitse TALLENNA.

#### Julkaiseminen brändäyksestä

Voit julkaista brändäyksestä seuraavasti:

- 1. Valitse Laitehallinta. Valitse sitten Brändäys. Näyttöön tulee tallennettujen brändien luettelo.
- 2. Valitse Käytä brändiä sen brändin kohdalla, jota haluat käyttää.
- 3. Valitse avautuvassa ikkunassa laiteprofiilit, joihin haluat käyttää brändiäsi.
- 4. Valitse KÄYTÄ.
- **WEY HUOMAUTUS:** HP Engage Console ei tue yksittäisten laitteiden brändäystä.

## <span id="page-12-0"></span>**Laiteprofiilit**

Laiteprofiilit-toiminto helpottaa käytäntöjen ryhmittelyä.

Laiteprofiilien avulla voit luoda ryhmän käytäntöjä ja asetuksia sekä määrittää ne laitteillesi. Voit käyttää laiteprofiilia yksittäiseen laitteeseen tai laiteryhmään. Laiteprofiiliin tehdyt muutokset otetaan automaattisesti käyttöön kaikissa laitteissa, joille on määritetty tämä profiili. Voit luoda mukautettuja laiteprofiileja tai valita QuickStart-vaihtoehdoista, jotka sisältävät valmiiksi tallennettuja asetuksia kohdelaitteen käyttöjärjestelmälle.

### Uuden profiilin luominen yrityksen omistamille Android-laitteille

Voit luoda uuden laiteprofiilin yrityksen omistamille Android-laitteille seuraavasti:

- 1. Avaa HP Engage Consolen koontinäytöstä Laitehallinta ja valitse Laiteprofiilit.
- 2. Valitse oikeasta yläkulmasta LUO UUSI PROFIILI.
- 3. Valitse Kioski/agentti-vaihtoehto.
- 4. Anna profiilille nimi ja poistumisen pääsykoodi. Siirry profiilin luontinäkymään valitsemalla Lähetä.
- 5. Kun VALITSE SOVELLUKSET -ikkuna avautuu, valitse jokin seuraavista vaihtoehdoista.
	- Aseta HP Engage Console käynnistysohjelmaksi: Korvaa laitteen oman käynnistysohjelman ja näyttää mukautetun aloitusnäytön.
	- Aseta HP Engage Console agentiksi: Toimii taustalla ja soveltaa käytäntöjä. Voit käyttää alkuperäistä käynnistysohjelmaa.
- 6. Valitse sovellukset, joita haluat käyttää laitteessa.
	- Käytössä: Sallii sovelluksen käytön laitteessa.
	- Näkyvissä: Voit näyttää tai piilottaa sovelluksen aloitusnäytöllä.
	- Salli lukitustehtävä: Sallii sovelluksen kiinnittää itsensä näyttöön tietyksi ajaksi ja toimia yhden sovelluksen tilassa.
- 7. Valitse SEURAAVA. VALITSE SELAIMEN PIKAKUVAKKEET -ikkuna avautuu. Voit valita aiemmin sallitut sivustot.

Lisätietoja sivustojen sallimisesta on kohdassa [Verkkosivustojen salliminen](#page-16-0) sivulla 13.

8. Valitse SEURAAVA, jolloin VALITSE BRÄNDI/SOVELLUSJÄRJESTYS -ikkuna avautuu. Voit ottaa käyttöön aiemmin valitun brändin sekä valita käytössä olevien sovellusten järjestyksen.

Lisätietoja brändäyksestä on kohdassa [Brändin luominen](#page-11-0) sivulla 8.

- 9. Valitse SEURAAVA. Kun KIOSKIN/KÄYNNISTYSOHJELMAN ASETUKSET -ikkuna avautuu, voit tarkastella asetuksia, joita käytetään kun HP Engage Console on asetettu käynnistysohjelmaksi.
	- Yhden sovelluksen tila: Voit muuttaa Android- tabletin tai puhelimen kioskiksi, joka suorittaa vain yhtä sovellusta.
	- Aloitusnäytön asetukset: Voit muokata HP Engage Consolen aloitusnäytön toimintaa.
- <span id="page-13-0"></span>10. Valitse SEURAAVA. Kun RAJOITUKSET-ikkuna avautuu, näet kokoelman käytäntöjä, joiden avulla voit ohjata ja hallinnoida laitteita paremmin.
	- Äänenvoimakkuuden asetukset: Voit säätää laitteiden äänenvoimakkuutta.
	- Wi-Fi-asetukset: Voit hallinnoida laitteiden Wi-Fi-kokoonpanoa.
	- Mobiiliverkko: Voit hallinnoida laitteiden mobiilidatakokoonpanoa.
	- Näytön asetukset: Voit hallinnoida laitteiden näyttöasetuksia.
	- EMM-asetukset: Lisäasetuksia, jotka tarjoavat lisää tietoturvaa ja hallintaa EMM-hallinnoiduille laitteille. Voit antaa käyttäjillesi pääsyn järjestelmäasetuksiin hallinnoidusti.
	- VPN-asetukset: Voit valita sovellusten luettelosta tietyn sovelluksen ja merkitä sen käytettäväksi aina VPN-yhteydellä sekä asettaa lisälipun, jolla verkko lukitaan.
	- Kelpoisuus: Voit tarkistaa laitteen kelpoisuuden Safety Net APIn avulla.
	- Tietoturva-asetukset: Voit ohittaa yleiset tai laitetasoiset tietoturva-asetukset.
	- HUOMAUTUS: Nämä asetukset toimivat vain Samsungin, Sonyn ja LG:n laitteiden kanssa. Asetukset, jotka on merkitty tähdellä, toimivat kun HP Engage Console on asetettu laitteen omistajaksi EMM-hallinnan kautta.
	- Exchange: Voit määrittää laitteeseen Exchange-tilin ja valita aiemmin luodun Exchangekokoonpanon.

#### Uuden profiilin luominen käyttäjän omistamalle Android-laitteelle

Voit luoda uuden profiilin henkilökohtaisille Android-laitteille seuraavasti:

- 1. Valitse Laitehallinta-välilehdeltä Laiteprofiili ja valitse LUO UUSI PROFIILI -painike.
- 2. Valitse Luo uusi profiili.
- 3. Valitse Luo uusi profiili -valintaikkunasta Android-välilehti. Valitse sitten Henkilökohtainen (BYOD) -vaihtoehto.
- 4. Anna profiilille nimi ja valitse LÄHETÄ. Ohjattu profiilin luontitoiminto käynnistyy, ja laiteprofiilin luonti on jaettu kolmeen osioon:
	- Valitse sovellukset: Valitse sovellukset, jotka haluat asentaa laitteeseen.
	- Salli verkkosivustot: Valitse tämä, jos haluat sallia aiemmin sallittujen sivustojen käytön.
	- Rajoitukset: Määritä tietoturva- ja tilinhallintakäytännöt.
- 5. Tietoturva-, tilin hallinta-, tietojen jako- ja sovellushallinta-asetukset löydät siirtymällä Rajoituksetvälilehteen ja valitsemalla Yleiset asetukset.
- 6. Määritä Exchange-tili laitteeseen siirtymällä Rajoitukset-välilehteen ja valitsemalla Exchangeasetukset .
- 7. Määritä Wi-Fi-asetukset valitsemalla Wi-Fi-asetukset.
- **WAU HUOMAUTUS:** Tämä luo laitteelle Wi-Fi-kokoonpanon, mutta ei pakota sitä.
- <span id="page-14-0"></span>8. Voit luoda työsovelluksille oman profiilin valitsemalla Työprofiilin salasana -osion. Ota se käyttöön valitsemalla Vaadi pääsykoodi.
- 9. Määritä VPN-asetukset siirtymällä Rajoitukset-välilehteen ja valitsemalla VPN-asetukset-välilehti.
- 10. Voit määrittää kelpoisuustasot sekä toimenpiteet vääriin käsiin joutuneiden laitteiden varalta valitsemalla Kelpoisuus.
- 11. Kun olet valinnut kaikki tarvittavat asetukset, viimeistele profiilin määrittäminen valitsemalla Luo profiili.

#### Uuden Windows-laiteprofiilin luominen

Luo uusi Windows-laiteprofiili toimimalla seuraavien ohjeiden mukaan.

- 1. Valitse Laitehallinta-välilehdestä Laiteprofiili ja sitten LUO UUSI PROFIILI -painike.
- 2. Valitse Luo uusi profiili.
- 3. Valitse Luo uusi profiili -valintaruudusta Windows-välilehti. Anna sitten profiilille nimi ja valitse LÄHETÄ. Ohjattu profiilin luontitoiminto käynnistyy, ja laiteprofiilin luonti on jaettu seuraaviin neljään osioon.
	- Valitse sovellukset: Osio, jossa määritetään sovelluskäytäntö.
	- Sallitut verkkosivustot: Osio, jossa määritetään Google Chromessa sallitut verkkosivustot.
	- Chromen kokoonpanot: Lisäasetuksia Google Chromea varten.
	- Asetukset: Osio, jossa voit määrittää lisäasetuksia luokkien perusteella.
- 4. Määritä sovelluskäytäntö kohdassa Valitse sovellukset, valitse sovelluskäytäntö ja valitse sitten SEURAAVA.
	- Sovellusten esto: Estä valittujen Windows-sovellusten suorittaminen.
	- HUOMAUTUS: Voit estää vain UWP-sovelluksia tai Microsoft Storesta asennettuja sovelluksia. Valitse estettävät sovellukset Laiteprofiilin avulla.
	- Ohita sovellusten määrittäminen: Valitse tämä toiminto, jos et halua määrittää sovelluskäytäntöä Windows-laitteille.
	- Sovellusten salliminen: Valitse sallittujen sovellusten luettelo.
	- **EX HUOMAUTUS:** Voit sallia sekä UWP- että Win32-sovelluksia.
- **5. Sallitut verkkosivustot** -osiossa voit määrittää URL-osoitteet, joita käyttäjä voi selata Google® Chrome™ -selaimessa tai Windows Kiosk Browser -sovelluksessa.
- 6. Chromen kokoonpanot -osassa voit määrittää Google Chromen asetukset.
- 7. Voit määrittää sovelluksen käynnistymään aina ja asettamaan Windows-laitteen kioskisovellustilaan siirtymällä Asetukset-välilehteen ja valitsemalla Kioskisovellus.
- 8. Voit ottaa yrityksen laitteissa käyttöön aloitusnäytön taustakuvan, lukitusnäytön taustakuvan tai molemmat siirtymällä Asetukset-välilehteen ja valitsemalla Brändäys.
- <sup>2</sup>/ HUOMAUTUS: Voit luoda mukautetun brändäyksen siirtymällä Laitehallinta-välilehteen, valitsemalla Brändäys ja käyttämällä sitä laiteprofiiliin.

Voit valita Windows-yhteensopivan brändäyksen.

- <span id="page-15-0"></span>9. Voit määrittää Wi-Fin ja verkon asetukset siirtymällä kohtaan Asetukset ja valitsemalla Wi-Fi ja verkko.
- 10. Viimeistele profiilin määritykset valitsemalla Luo profiili, kun kaikki tarvittavat kokoonpanovalinnat on tehty.

## Laiteryhmät

Laiteryhmä-toiminnon avulla voit järjestää laitteet erillisiin ryhmiin.

Laiteryhmät-toiminto tarjoaa seuraavat vaihtoehdot:

- Ryhmittele eri käyttöjärjestelmiä käyttävät laitteet yhteen.
- Käynnistä kaikki tiettyyn ryhmään kuuluvat laitteet uudelleen.
- Päivitä kaikki ryhmään kuuluvat laitteet, jotta voit varmistaa, että laiteprofiilien käytäntöjä sovelletaan aktiivisesti.
- Määritä tai muuta kaikkien ryhmän laitteiden laiteprofiileja.
- Luo ja määritä ryhmien järjestelmänvalvojia.

#### Laiteryhmän luominen

Luo laiteryhmä noudattamalla tässä kuvattuja ohjeita.

- 1. Valitse Laitehallinta -välilehdestä Laiteryhmät ja valitse sitten Luo uusi.
- 2. Anna ryhmälle nimi ja valitse sitten Lähetä. Näyttöön avautuu uusi ikkuna.
- 3. Valitse laitteet -välilehdellä on lueteltu vain ne laitteet, jotka eivät jo kuulu ryhmään. Valitse laitteet, jotka haluat lisätä, ja valitse sitten Seuraava.
- 4. Valitse profiilit, jotka haluat ottaa käyttöön käyttöjärjestelmän tyypin perusteella, ja valitse sitten Seuraava. Jos et ole luonut laiteprofiileja, näet vain oletusasetuksen.
- 5. Lisää järjestelmänvalvoja -välilehdellä voit valita ryhmän ylläpitäjät.
- 6. Luo ryhmä valitsemalla Luo ryhmä.

#### Laiteryhmätoiminnot

Voit ottaa muutoksia käyttöön ja suorittaa toimintoja kaikille laiteryhmän laitteille.

Voit suorittaa seuraavat laiteryhmätoiminnot:

- Määritä asennusikkuna: Voit määrittää asennusikkunan sovelluksille, jotka lähetät tälle laiteryhmälle yrityksen sovelluskaupasta. Sovellukset asennetaan tai päivitetään, kun laitteen aika vastaa tässä määritettyä aikaa.
- Nimeä laiteryhmä uudelleen: Tämän avulla voit muuttaa ryhmän nimeä.
- Poista laiteryhmä: Poistaa laiteryhmän. Kaikki laitteet säilyttävät profiilinsa ja ne lukitaan.
- Käynnistä laitteet udelleen: Tämän avulla voit käynnistää kaikki ryhmän laitteet uudelleen.
- <span id="page-16-0"></span>● Päivitä laitteet: Tämän avulla voit päivittää laitteet ja varmistaa, että kaikki tarvittavat käytännöt ovat voimassa.
- Tyhjennä selaimen välimuisti: Tämän avulla voit tyhjentää selaimen välimuistin kaikista ryhmän laitteista.

## Verkkosivustojen salliminen

Noudattamalla näitä ohjeita voit luoda luettelon sallituista verkkosivuista ja käyttää sitä laiteprofiileissa ja ryhmissä.

- 1. Valitse Laitehallinta-välilehdeltä Verkkosivustojen salliminen.
- 2. Valitse Salli verkkosivusto -painike.
- 3. Verkkosivustojen salliminen -ikkunaan avautuu ensin Tiedot-välilehti. Kirjoita sivuston nimi ja URLosoite tähän. Voit myös valita, haluatko sivuston näkyvän aloitusnäytössä.
- 4. Valitse Seuraava.
- 5. Valitse halutut vaihtoehdot Android-asetukset-välilehdeltä.
- 6. Valitse Seuraava.
- 7. Valitse halutut vaihtoehdot Apple-asetukset-välilehdeltä.
- 8. Salli sivusto valitsemalla Tallenna.

# <span id="page-17-0"></span>5 Sisällön hallinta

Sisällön hallinta -toiminnon avulla voit julkaista sisältöä HP Engage Consolen avulla hallinnoituihin laitteisiin.

# Sisällön lähettäminen koontinäyttöön

Voit lähettää sisältöä koontinäyttöön seuraavasti:

- 1. Valitse koontinäytöstä Sisällön hallinta ja sitten Sisältö.
- 2. Valitse LISÄÄ UUSI ja valitse sitten Tiedostot. Tiedostojen lähetysikkuna avautuu ja siinä näkyy kaksi erillistä välilehteä:
	- Lähetä tietokoneesta: Voit vetää ja pudottaa tiedostoja tähän tai valita LÄHETÄ TIEDOSTOJA ja valita sitten lähetettävän tiedoston.
	- Lähetä käyttämällä ulkoista linkkiä: Voit lähettää tiedostoja ulkoisen linkin avulla noudattamalla tässä välilehdessä näkyviä ohjeita.
- HUOMAUTUS: Jotta voit lähettää sisältöä, Android- ja Windows-laitteissa on oltava FileDock-sovellus asennettuna. iOS-laitteissa on oltava asennettuna HP Engage Console -sovellus. Voit ladata sekä FileDock-sovelluksen että HP Engage Console -sovelluksen kohdasta Yritys/Omat sovellukset/Suositellut sovellukset.

## Esityksen luominen

Voit luoda esityksen seuraavasti:

- 1. Valitse koontinäkymästä Sisällön hallinta ja sitten Sisältö. Varmista, että olet lähettänyt sisältöä.
- 2. Valitse Esitykset-osio ja LUO ESITYS.
- 3. Kirjoita esityksen nimi ja valitse TALLENNA. Näkyviin tulee esityksen luonti-ikkuna, jossa on seuraavat paneelit:
	- Sisältöpaneeli: Näyttää lähettämäsi sisällön puumuodossa. Voit valita tiedostot ja siirtää ne esityspaneeliin.
	- Esityspaneeli: Näyttää esitykseen kuuluvat tiedostot sekä lisäominaisuudet, jotka voit asettaa esitykselle.
- 4. Valitsemalla tiedoston vieressä olevat nuolet voit siirtää sen sisältöpaneelista esityspaneeliin. Jos tiedostoa ei tueta, sen vieressä on punainen huutomerkki.
- 5. Vedä tiedostot haluamaasi järjestykseen esityspaneelissa.
- 6. Valitse OMINAISUUDET-välilehti ja valitse esityksesi ominaisuudet:
	- Pakota vaakatilaan: Valitsemalla tämän voit lukita esityksen vaakasuuntaan.

● Käytä näytönsäästäjänä: Valitsemalla tämän voit käyttää esitystä näytönsäästäjänä.

**EY** HUOMAUTUS: Tämä toiminto on käytettävissä vain Android-laitteille.

- Toista jatkuvasti: Valitsemalla tämän voit toistaa esitystä jatkuvassa silmukassa.
- Valitse väliaika: Valitsemalla tämän voit asettaa viiveajan kahden tiedoston välillä. Vähimmäisaika on 5 sekuntia ja enimmäisaika on 1 minuutti.
- 7. Tallenna esitys valitsemalla PÄIVITÄ.

# <span id="page-19-0"></span>6 Remote Cast & Control

Remote Cast & Control mahdollistaa HP Engage Consoleen rekisteröityjen laitteiden etäkäytön. Sen avulla voit tarkastella ja hallita laitteita sekä ratkaista ongelmia etäyhteyden kautta.

Remote Cast tukee seuraavia toimintoja:

- Laitteen lähetysnäyttö: Peilaa etälaitteen näytön.
- Kauko-ohjaus: Mahdollistaa laitteen näytön ohjauksen.
- <sup>2</sup>/ HUOMAUTUS: Ei käytettävissä iOS-laitteissa. Käytettävissä useimmissa Android-laitteissa ja kaikissa HP Engage -laitteissa.
- VoIP-puhelut: Mahdollistaa äänipuhelun soittamisen laitteeseen.
- Näppäimistön ja leikepöydän uudelleenohjaus: Mahdollistaa syötekenttien täyttämisen kohdelaitteessa.

## Remote Cast & Controlin määrittäminen Android-laitteille

Voit määrittää Remote Cast & Controlin Android-laitteille seuraavasti.

- 1. Avaa Yritys-kohdasta Oma sovellus.
- 2. Etsi Suositellut sovellukset -kohdasta Remote Cast & Control -sovellus Android (tunnistat sen Android-logosta sovelluksen ruudussa).
- 3. Valitse profiilit ja laitteet, joihin haluat asentaa sovelluksen.
- 4. Asenna sovellus valitsemalla Julkaise.
- 5. Kun lataus on valmistunut kohdelaitteessa, käynnistä Remote Cast & Control -sovellus valitsemalla se.
- 6. Myönnä sovelluksen ominaisuuksien käyttöön tarvittavat oikeudet seuraamalla näyttöön tulevia ohjeita.

## Remote Cast & Control -istunnon aloittaminen Android-laitteille

Voit aloittaa Remote Cast & Control -istunnon Android -laitteen kanssa seuraavasti:

- 1. Valitse Remote Cast & Control, jolloin näkyviin tulee Remote Cast & Control -toimintoa tukevien laitteiden luettelo.
- 2. Etsi laite, jonka kanssa haluat aloittaa Remote Cast & Control -istunnon, ja valitse Aloita istunto. Näytön lähetyssivulla näkyvät seuraavat komponentit:
	- LUO TIKETTI: Luo asiakaspalvelutiketti. Tätä vaihtoehtoa tuetaan vain, jos käytössä on integroitu IT-hallintatyökalu (ITSM).
	- Salli käyttäjän lopettaa istunto: Kun tämä on käytössä, käyttäjä näkee pysäytyspainikkeen, jolla hän voi lopettaa istunnon.
	- Ota käyttöön äänipuhelu: Kun tämä on käytössä, VoIP-puhelua voidaan käyttää etäistunnon aikana.
- <span id="page-20-0"></span>Aloita istunto: Aloita istunto valitsemalla tämä painike.
- Aloita tallennus: Tallenna istunto valitsemalla tämä painike.
- 3. Aloita istunto valitsemalla Aloita istunto. Laitteen käyttäjän on hyväksyttävä etäistunto Androidlaitteella valitsemalla OK ja Aloita nyt.
- 4. Aloita Remote Cast -istunto valitsemalla ALOITA NYT. Istunnon aikana näyttöön tulevat seuraavat vaihtoehdot:
	- Ohjaus: Voit ohjata näyttöä, jos toiminto on sallittu.
	- Takaisin: Tällä voit jäljitellä takaisin-näppäimen toimintaa.
	- Aloitus: Tällä voit jäljitellä kotinäppäimen toimintaa.
	- Sovelluksen vaihtaja / viimeisin sovellus: Tällä voit jäljitellä sovelluksen vaihtonäppäimen tai viimeisin sovellus -näppäimen toimintaa.
	- Virta pois: Tällä voit jäljitellä virtanäppäimen toimintaa.
	- Koko näyttö: Valitsemalla tämän voit siirtyä koko näyttöön.
	- Tilannevedos: Valitsemalla tämän voit ottaa tilannevedoksen.
	- Lukitse / Avaa lukitus: Valitsemalla tämän voit lukita laitteen tai avata lukituksen.
	- Lopeta istunto: Lopeta istunto valitsemalla tämä.
	- Aloita tallennus: Aloita näytön lähetysistunnon tallentaminen valitsemalla tämä.

## Remote Cast and Controlin määrittäminen Windows-laitteille

Voit määrittää Remote Cast and Controlin Windows-laitteille seuraavasti:

- 1. Valitse Yritys-välilehdeltä Omat sovellukset.
- 2. Etsi Suositellut sovellukset -kohdasta Remote Cast -sovellus Windowsille (merkitty Windows-logolla sovelluksen ruudussa).
- 3. Valitse profiilit ja laitteet, joihin haluat asentaa sovelluksen.
- 4. Asenna sovellus valitsemalla Julkaise.
- 5. Kun lataus on valmistunut kohdelaitteella, siirry Käynnistä-kohtaan ja hae Remote Cast and Control. Käynnistä sovellus valitsemalla se.
- **EX** HUOMAUTUS: Sovellus on suoritettava ainakin kerran kohdelaitteella, jotta se tulee näkyviin koontinäytön Remote Cast and Control -sivulle.
- 6. Laitteessa näkyy viesti, jonka mukaan se odottaa HP Engage Consolen järjestelmänvalvojan aloittavan istunnon.

## Remote Cast & Control -istunnon aloittaminen Windows-laitteilla

Voit aloittaa Remote Cast & Control -istunnon Windows-laitteille seuraavasti.

- 1. Valitse Remote Cast & Control, jolloin näkyviin tulee Remote Cast & Control -toimintoa tukevien laitteiden luettelo.
- 2. Etsi laite, jonka kanssa haluat aloittaa Remote Cast & Control -istunnon, ja valitse Aloita istunto. Näytön lähetyssivulla näkyvät seuraavat komponentit:
	- Istunnon tiedot: Näyttää Windows-laitteen nimen ja mallin.
	- Luo tiketti: Luo asiakaspalvelutiketti. Tätä vaihtoehtoa tuetaan vain, jos käytössä on integroitu IT-hallintatyökalu (ITSM).
	- Aloita istunto: Valitsemalla tämän voit lähettää käyttäjälle pyynnön aloittaa Remote Cast & Control -istunto.
- 3. Aloita istunto valitsemalla Aloita istunto.
- 4. Istunnon aloittaminen edellyttää, että laitteen käyttäjä hyväksyy pyynnön.
- HUOMAUTUS: Jos laitteen käyttäjä ei hyväksy pyyntöä yhden minuutin kuluessa, istunto aikakatkaistaan ja sinun on lähetettävä uusi pyyntö.
- 5. Kun laitteen käyttäjä hyväksyy pyynnön, istunto käynnistyy Edge-selaimessa. Näyttöön tulee valintaikkuna, joka näyttää laitteen käyttäjälle seuraavat vaihtoehdot:
	- Koko näyttö: Jos laitteen käyttäjä valitsee tämän vaihtoehdon, näet hänen koko näyttönsä.
	- Sovellusikkuna: Jos laitteen käyttäjä valitsee tämän vaihtoehdon, näet vain avoinna olevan sovelluksen. Jos sovellusikkuna on minimoitu, näet mustan ruudun.
	- Microsoft Edge -välilehti: Jos laitteen käyttäjä valitsee tämän vaihtoehdon, näet vain hänen valitsemansa välilehden.
- 6. Kun laitteen käyttäjä on tehnyt valintansa, näet osion HP Engage Consolen koontinäytössä. Aktiivisen Remote Cast & Control -istunnon aikana käytettävissäsi ovat seuraavat valinnat:
	- Koko näyttö: Valitsemalla tämän vaihtoehdon voit laajentaa jaetun näytön koko näyttöön.
	- Ota kuvakaappaus: Valitsemalla tämän vaihtoehdon voit ottaa kuvakaappauksen jaetusta näytöstä.
	- Lopeta istunto: Valitsemalla tämän vaihtoehdon voit lopettaa istunnon. Myös laitteen käyttäjällä on tämä vaihtoehto.

# <span id="page-22-0"></span>7 Eva Communication Suite

Eva Communication Suiten avulla voit olla yhteydessä laitteiden käyttäjiin eri tavoilla.

Eva Communication Suite sisältää seuraavat toiminnot:

- Messenger: Tämän palvelun avulla laitteen käyttäjät voivat olla yhteydessä omien laiteryhmiensä toisiin käyttäjiin ja järjestelmänvalvojiin teksti- tai puheyhteyden kautta. Käyttäjät voivat myös lähettää ja vastaanottaa tiedostoja.
- Puhelin: Tämän ominaisuuden avulla voit hallinnoida yhteystietojen luetteloita sekä tulevia ja lähteviä puheluita.
- Kanavien hallinta: Voit luoda ja hallinnoida viestintäkanavia, joita laitteet tai laiteryhmät voivat tilata.
- HUOMAUTUS: Eva Communication Suiten käyttö edellyttää, että laitteeseen on asennettu Eva-sovellus. Eva-sovellus on saatavilla Yritys-välilehden suositellut sovellukset -osiosta. Lisätietoja on kohdassa [Yrityksen kauppa](#page-26-0) sivulla 23.

# Laitteiden välisen keskustelun ottaminen käyttöön

Voit ottaa laitteiden välisen keskustelun ja VoIP-puhelut käyttöön noudattamalla seuraavia ohjeita.

- 1. Valitse Eva Communication Suite -välilehdeltä Asetukset.
- 2. Valitse Laitteiden välinen keskustelu -osiosta liukusäädin, jolla toiminto otetaan käyttöön.
- 3. Valitse Tallenna asetukset. Kun toiminto on käytössä, Eva-asiakassovellusta käyttävät laitteet voivat keskustella muiden laiteryhmän jäsenten kanssa.

## Eva-puhelimen ottaminen käyttöön

Ota Eva-puhelintoiminnot käyttöön noudattamalla seuraavia ohjeita.

- 1. Valitse Eva Communication Suite -kohdassa Asetukset.
- 2. Valitse Eva-puhelin-kohdassa liukusäädin, jonka haluat ottaa käyttöön.
- 3. Valitse Tallenna asetukset.

## Yhteystietojen lisääminen ja lähettäminen

Määritettyäsi Eva-puhelimen voit lisätä tai lähettää yhteystietoja.

- 1. Valitse Eva Communication Suite -kohdassa Puhelin. Yhteystieto-välilehti avautuu.
- 2. Yhteystietoja voi lisätä kahdella eri tavalla:
	- Lisää yhteystieto: Tällä vaihtoehdolla voit lähettää yhden yhteystiedon kerrallaan.
	- Lähetä CSV: Tämän avulla voit lähettää useita yhteystietoja CSV-tiedoston kautta.

<span id="page-23-0"></span>3.  $\mathbb{R}^n$  HUOMAUTUS: Vaiheissa 3 ja 4 on ohjeet yhteystietojen lisäämiseen Lisää yhteystieto -vaihtoehdon avulla. Ohjeet useiden yhteystietojen lähettämiseen kerralla ovat vaiheessa 5.

Valitse Lisää yhteystieto ja kirjoita yhteystiedon lisätiedot.

- 4. Yhteystiedon puhelinnumero: Kirjoita tähän puhelinnumero kokonaisuudessaan, sisältäen maakoodin.
	- USSD: Tähän voit kirjoittaa USSD-numeron.
	- Alkaa: Tällä vaihtoehdolla voit asettaa numeroryhmän kielletyksi tai sallituksi. Jos esimerkiksi kirjoitat tähän '1234', kaikki tällä numerolla alkavat yhteystiedot voidaan asettaa kielletyksi tai sallituksi.
- 4. Valitse Tallenna. Yhteystiedon numero näkyy koontinäytössä.
- 5. Yhteystietojen lähettäminen vaatii oikein muotoillun CSV-tiedoston. Valitsemalla Lataa CSV-esimerkki voit noutaa mallin, jota voi käyttää lähettämiseen.
- 6. Avaa tiedosto tekstieditorissa, kuten Muistiossa.
- 7. CSV-tiedostossa on kolme sarakkeen otsikkoa; nimi, yhteystiedon numero ja USSD. Siinä on myös joitain esimerkkejä numeroista. Poista esimerkkinumerot mutta älä poista otsikoita.
- 8. Kirjoita yhteystietojen numerot ja tallenna tiedosto. Jos et kirjoita USSD-numeroa, kirjoita sarakkeeseen false.
- 9. Valitse Lähetä CSV. Valintaikkuna tulee näkyviin. Voit lähettää CSV-tiedoston joko valitsemalla Selaa tiedosto ja etsimällä tiedoston tietokoneeltasi tai pudottamalla tiedoston valintaikkunaan.

## Tiedoston lähettäminen koontinäytöstä laitteeseen

Voit lähettää tiedoston koontinäytöstä laitteeseen seuraavasti:

- 1. Kirjaudu HP Engage Consoleen.
- 2. Valitse Eva Communication Suite. Valitse Messenger. Näyttöön avautuu ikkuna, jossa on neljä välilehteä. Valitse Yhteystiedot. Yhteystiedot ja laitteet on lueteltu ikkunan vasemmassa reunassa. Valitse yhteystieto tai laite, johon haluat siirtää tiedostot. Kun olet valinnut laitteen, keskustelunäkymä tulee näkyviin ikkunan oikealle puolelle.
- 3. Valitse keskustelunäkymässä Liite-kuvake.
- 4. Valitse Tiedostot.
- 5. Etsi tiedosto, valitse se ja valitse sitten Avaa. Kuva lähetetään laitteelle.
- **EX** HUOMAUTUS: Kaksinkertainen oikeinmerkki ilmaisee lähetetyn tiedoston tilan.
	- Harmaa väri: Tiedosto on toimitettu.
	- Sininen väri: Vastaanottaja on nähnyt tiedoston.

# Tiedoston lähettäminen laitteelta koontinäyttöön

Voit lähettää tiedostoja laitteesta koontinäyttöön seuraavasti.

1. Avaa Eva-sovellus.

- <span id="page-24-0"></span>2. Valitse yhteystieto, jolle haluat lähettää tiedoston. Keskustelunäkymä avautuu.
- 3. Valitse keskustelunäkymän alaosassa oleva liitteen kuvake. Vaihtoehdot avautuvat. Valitse Tiedosto.
- 4. Valitse tiedosto, jonka haluat lähettää. Tiedosto lähetetään koontinäyttöön Eva Messengerin kautta.

### Eva-kanavat

Eva-kanavien avulla voit luoda julkisia tai suljettuja viestintäkanavia. Järjestelmänvalvojat ja käyttäjät voivat viestiä jäsenille, jotka ovat tilanneet kanavan tai näkyvissä siellä.

Voit luoda kahdentyyppisiä kanavia:

- Julkinen: Kanava, joka on kaikkien Eva- ja HP Engage Console -sovelluksia laitteilleen asentaneiden käyttäjien käytettävissä.
- Suljettu: Kanava, joka on tarkoitettu vain järjestelmänvalvojan lisäämille käyttäjille. Vain kanavan luonut järjestelmänvalvoja voi poistaa tai lisätä käyttäjiä; käyttäjät eivät voi poistaa tai lisätä itseään.

#### Julkisen kanavan luominen

Voit luoda julkisen kanavan seuraavasti:

- 1. Siirry Eva Communication Suite -välilehteen ja valitse Kanavien hallinta.
- 2. Valitse Lisää kanava. Lisää kanava -ikkuna avautuu.
- 3. Kirjoita Kanavan nimi.
- 4. Valitse Valitse kanavatyyppi -kohdasta Julkinen ja valitse sitten Lähetä.
- 5. Valitse Kanavan tyypiksiJulkinen ja valitse LÄHETÄ.
- 6. Kun kanava on luotu ja näkyvissä laitteessa. Liity julkiselle kanavalle valitsemalla Liity kanavalle. Kanavalle liittyneet käyttäjät voivat keskustella ja lähettää kuvia, tiedostoja ja ääniviestejä muille kanavan käyttäjille. Koontinäytöllä voit suorittaa seuraavat tehtävät:
	- Muokkaa: Voit muokata kanavan nimeä.
	- Poista käytöstä: Käytöstä poistetut kanavat siirtyvät vain luku -tilaan kaikille käyttäjille. Voit aktivoida käytöstä poistetun kanavan uudelleen.
	- Poista: Voit poistaa kanavan ja poistaa sen laitteista ja koontinäytöstä.
- 7. Jos haluat poistua kanavalta, valitse kanavan nimen vieressä olevat kolme pystysuuntaista pistettä ja valitse kanavan tiedot. Näyttöön avautuu uusi ikkuna. Valitse Poistu kanavalta.

#### Suljetun kanavan luominen

Voit luoda suljetun kanavan seuraavasti:

- 1. Siirry Eva Communication Suite -välilehteen ja valitse sitten Kanavien hallinta.
- 2. Valitse LISÄÄ KANAVA. Lisää kanava -ikkuna avautuu.
- 3. Kirjoita Kanavan nimi.
- 4. Valitse Valitse kanavatyyppi -kohdassa Suljettu ja valitse sitten LÄHETÄ. Ikkuna avautuu.

5. Valitse laitteet ja käyttäjät, jotka haluat lisätä kanavan tilaajiksi, ja valitse SEURAAVA. Valitse sitten järjestelmänvalvojakäyttäjät, jotka haluat lisätä tilaajiksi, ja valitse TALLENNA. Kutsutut käyttäjät voivat keskustella ja lähettää kuvia, tiedostoja ja ääniviestejä kanavan muille käyttäjille.

# <span id="page-26-0"></span>8 Yritys

Tässä osiossa esitellään Yritys-välilehdellä käytettävissä olevat valinnat.

# Omat sovellukset

Yritys-välilehden Omat sovellukset toiminnon avulla voit lähettää, päivittää ja julkaista sovelluksia laitteisiin. Voit julkaista sovelluksia useista lähteistä, kuten HP Engage Consolen suosituksista tai Apple® App Store -kaupasta. Voit myös lähettää ja päivittää omia mukautettuja sovelluksia. HP Engage Console ei tällä hetkellä tue Play-for-Work-sovelluksia.

### Yrityksen kauppa

Yrityksen kaupan kautta voit lähettää omia ulkopuolisia sovelluksia HP Engage Consoleen. Tässä osiossa kerrotaan, miten voit lähettää HP Engage Consoleen Android-, iOS- ja Windows-sovelluksia.

#### Android-sovelluksen lähettäminen

Voit lähettää Android-sovelluksen seuraavasti:

- 1. Valitse Yritys-välilehdeltä Omat sovellukset.
- 2. Valitse Yrityksen kauppa.
- 3. Valitse Lähetä Android-sovellus.
- 4. Valitse vaihtoehto Lähetä Android-sovellus -ikkunasta:
	- Lähetä APK-tiedosto: Etsi APK-tiedosto valitsemalla Selaa tiedostoja.
	- Linkki ulkoiseen APK-tiedostoon: Kopioi ja liitä APK-tiedoston URL-osoite syötekenttään ja päivitä sivu.
- **WAU HUOMAUTUS:** Kaikissa APK-tiedostoissa on oltava digitaalisesti allekirjoitettu varmenne, joka lähetetään laitteisiin ja päivitetään asennuksen yhteydessä. HP Engage Console tukee versiolla V1 tai sekä V1:llä että V2:lla allekirjoitettuja APK-tiedostoja. Se ei kuitenkaan tue vain V2:lla allekirjoitettuja APK-tiedostoja. Lisätietoja asiasta on verkosta löytyvässä Android-kehittäjädokumentaatiossa.

#### iOS-sovelluksen lähettäminen

Voit lähettää iOS-sovelluksen toimimalla seuraavien ohjeiden mukaan.

- 1. Valitse Yritys-välilehdeltä Omat sovellukset.
- 2. Valitse Yrityksen kauppa.
- 3. Valitse Lähetä iOS-sovellus.
- 4. Voit lähettää sovelluksen IPA-tiedoston avulla valitsemalla Lähetä käyttämällä IPA-tiedostoa. Etsi IPA tietokoneestasi valitsemalla Selaa tiedostoja.

 $-$  tai  $-$ 

Voit lähettää sovelluksen Plist-linkin avulla valitsemalla Lähetä käyttämällä Plist-linkkiä -välilehti. Kopioi ja liitä .plist -tiedosto

#### <span id="page-27-0"></span>Windows-sovelluksen lähettäminen

Lähetä Windows-sovellus toimimalla seuraavien ohjeiden mukaan.

- 1. Valitse Yritys-välilehdeltä Omat sovellukset.
- 2. Valitse Yrityksen kauppa.
- 3. Valitse Lähetä Windows-sovellus.
- 4. Perustiedot-välilehti avautuu. Kirjoita näytöllä pyydetyt tiedot. Vierittämällä alaspäin näet varmennetta ja sovelluksen kokoa koskevat vaatimukset.
- 5. Valitse Seuraava, niin siirryt Sovelluspaketti-välilehteen.
- 6. Lähetä APPX- tai MSIX-paketti tietokoneestasi valitsemalla Lähetä tiedosto.

– tai –

Valitse Anna URL-osoite ja kopioi ja liitä linkki .appxbundle- tai .msixbundle-tiedostoon.

- 7. Lataa .cer-varmennetiedosto Valitse tiedosto -painikkeesta.
- 8. Viimeistele lähetys valitsemalla Tallenna.

#### Suositellut sovellukset

HP suosittelee tämän osion sovelluksia tehostamaan HP Engage Consolen toimintaa.

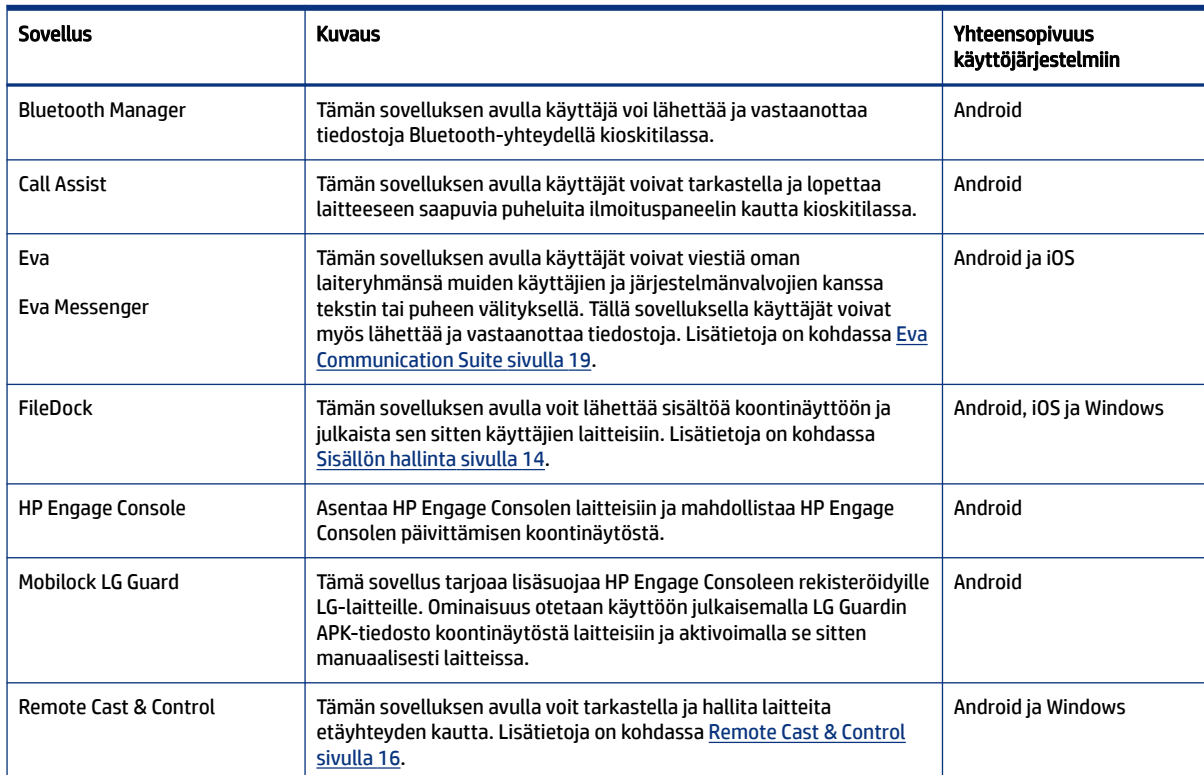

#### Taulukko 8-1 Suositellut sovellukset

<span id="page-28-0"></span>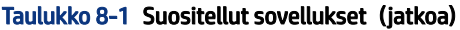

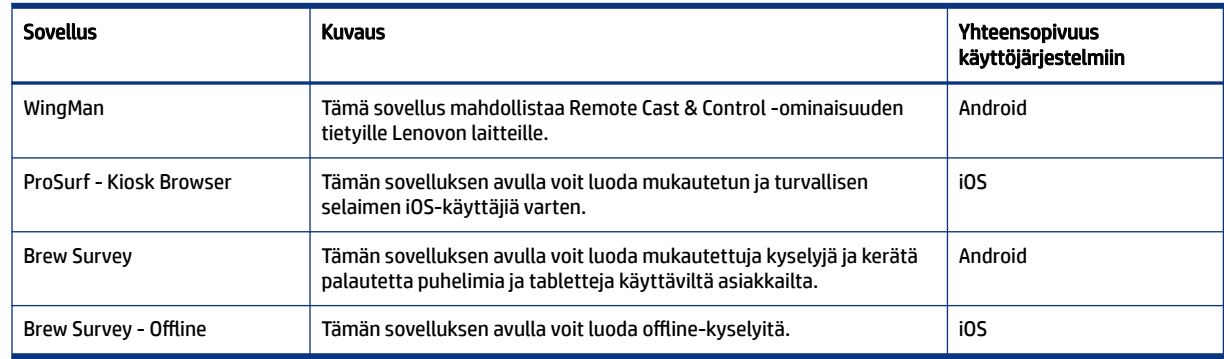

## Salasanakäytännön luominen

Voit luoda salasanakäytännön laitteen käyttäjille seuraavasti:

- 1. Valitse Yritys. Valitse sitten Pääsykoodikäytäntö.
- 2. Valitse sen käyttöjärjestelmän välilehti, jolle haluat luoda käytännön.
- 3. Valitse Vaadi salasana. Määritä Salasanan tyyppi -kohdassa käytäntö ja asetukset. Tässä luetellut vaihtoehdot vaihtelevat sen mukaan, mihin käyttöjärjestelmään luot käytännön.
	- Valitse salasanatyypit: Valitse avattavan valikon vaihtoehdoista.
	- Salasanan vähimmäispituus: Valitse salasanan vähimmäispituus.
	- Vaadi monimutkainen salasana: Valitse tämä, jos haluat ottaa käyttöön monimutkaisen salasanan.
	- Symbolien vähimmäismäärä: Valitse tämä vaihtoehto, jos haluat valita salasanaan symbolien vähimmäismäärän.
	- Pienien kirjainten vähimmäismäärä: Valitse tämä vaihtoehto, jos haluat valita salasanaan pienten kirjaimien vähimmäismäärän.
	- Aakkosten vähimmäismäärä: Valitse tämä vaihtoehto, jos haluat valita salasanaan aakkosmerkkien vähimmäismäärän.
	- Isojen kirjainten vähimmäismäärä: Valitse tämä vaihtoehto, jos haluat valita salasanaan isojen kirjaimien vähimmäismäärän.
	- Numeroiden vähimmäismäärä: Valitse tämä vaihtoehto, jos haluat valita salasanaan numeroiden vähimmäismäärän.
- 4. Määritä Salasanan hallinnan asetukset.
	- Salasanan vanhenemisaika: Valitse, kuinka usein käyttäjän on vaihdettava salasana.
	- Salasanahistorian enimmäispituus: Valitse aiemmin käytettyjen salasanojen määrä, joita käyttäjä ei voi käyttää uutta salasanaa määritettäessä.
	- Epäonnistumisten määrä ennen tehdasasetusten palauttamista: Valitse, monenko epäonnistuneen kirjautumisyrityksen jälkeen laitteen tehdasasetukset palautetaan.
	- Aseta käyttämättömyysaika (minuutteina) ennen automaattista lukitusta: Valitse aika, jonka kuluttua laite lukittuu automaattisesti.
- <span id="page-29-0"></span>Laitteen lukituksen ohituksen enimmäisaika: Valitse aika, jonka käyttäjä voi käyttää laitetta kirjoittamatta salasanaa ennen kuin laite lukittuu. Tämä vaihtoehto on käytettävissä vain iOSlaitteille.
- 5. Valitse TALLENNA.

# Salasanakäytännön poistaminen

Voit poistaa salasanakäytännön seuraavasti:

- 1. Valitse Yritys-välilehdeltä Pääsykoodikäytäntö.
- 2. Valitse sen käyttöjärjestelmän välilehti, jonka salasanakäytännön haluat poistaa.
- 3. Valitse POISTA. Poista salasanakäytäntö -valintaikkuna avautuu.
- 4. Valitse joko Laiteprofiilit-välilehti tai Laitteet-välilehti sen mukaan, mistä haluat poistaa käytännön. HP Engage Console yrittää poistaa salasanan eikä jatkossa vaadi salasanaa tällä laitteella.

## Tietoturvatapaukset

Tietoturvatapaukset-ominaisuus tekee lokikirjauksen aina, kun laitteen avaus epäonnistuu. Merkintä epäonnistumisesta luodaan, kun laitteen käyttäjä yrittää poistua HP Engage Consolesta ja kirjoittaa virheellisen pääsykoodin yli kolme kertaa peräkkäin. Tämä toiminto on käytettävissä vain Android-laitteille.

### Tietoturva-asetukset

Tämän vaihtoehdon avulla voit hallinnoida tietoturvaominaisuuksia KNOX-yhteensopivissa Samsunglaitteissa sekä Sonyn ja LG:n laitteissa, joissa on käyttöjärjestelmän versio 5.0 tai uudempi.

# <span id="page-30-0"></span>9 Apuohjelmat

Tässä osiossa esitellään Apuohjelmat-välilehdellä käytettävissä olevat vaihtoehdot.

## APN-asetukset

Matkapuhelinoperaattorit tarjoavat yhteysosoiteasetukset (APN), joilla laitteet voivat muodostaa internetyhteyden mobiilidatan (SIM-kortin) avulla. Tähän voit syöttää operaattorin toimittamat mukautetut APN-asetukset, joiden avulla voit rajoittaa mobiilidatan käyttöä yrityksen omistamissa laitteissa ja laitteissa, jotka käyttävät yrityksen omistamaa SIM-korttia. Jotkin APN-asetukset mahdollistavat yrityksen laitteiden suoran käytön ilman VPN-yhteyttä.

# Passiivisten laitteiden herättäminen

Voit aktivoida uudelleen laitteet, jotka ovat lepotilassa tai passiivisia. Voit herättää passiiviset laitteet toimimalla seuraavien ohjeiden mukaan.

- 1. Valitse Apuohjelmat. Valitse sitten Herätä passiiviset laitteet. Näyttöön avautuu luettelo passiivisista laitteista.
- 2. Valitse laitteesi ja valitse Herätä.

# Yleislähetysviestit

Yleislähetysviestien avulla voit lähettää viestejä suoraan mihin tahansa laitteeseen.

- 1. Valitse Apuohjelmat-välilehdeltä Yleislähetysviestit.
- 2. Valitse Luo uusi viesti.
- 3. Kun uusi ikkuna avautuu, kirjoita lähettäjän nimi ja viesti ja valitse sitten Seuraava.
- 4. Kaikki rekisteröidyt laitteet ja laiteryhmät tulevat näkyviin uuteen ikkunaan. Valitse laite tai laiteryhmät ja valitse sitten Lähetä viesti, jolloin viesti lähetetään valituille laitteille tai laiteryhmille.

## Laitteiden piippaaminen

Voit piipata laitteita (eli lähettää niihin hälytyksen) seuraavasti.

- 1. Valitse Apuohjelmat. Valitse Piippaa laitteita.
- 2. Valitse laite, johon haluat lähettää hälytyksen. Valitse Piippaa. Vahvistusviesti tulee näkyviin
- 3. Valitse OK. Laite soi ja hälytys pysyy päällä, kunnes teet muita toimenpiteitä laitteille.
- **WAU HUOMAUTUS:** Piippaa laitteita -toiminto toimii valmiiksi aktiivisten laitteiden kanssa.

# <span id="page-31-0"></span>Wi-Fi-asetusten julkaiseminen laitteille

Wi-Fi-asetukset-toiminnon avulla voit julkaista Wi-Fi-määritykset rekisteröidyille laitteille.

- 1. Valitse Apuohjelmat-välilehdeltä Wi-Fi-asetukset.
- 2. Valitse Luo uusi ja valitse sitten Perus.
- 3. Kun uusi ikkuna avautuu, anna seuraavat tiedot:
	- Nimi: Kirjoita nimi, jolla konfiguraation voi tunnistaa.
	- SSID: Kirjoita nimi Wi-Fi-verkon tunnisteeksi.
	- Suojaustyyppi: Valitse vaihtoehto avattavasta valikosta.
	- Salasana: Luo salasana, joka vaaditaan Wi-Fi-verkon käyttöön.
- 4. Luo konfiguraatio valitsemalla Lähetä.
- 5. Kun julkaiset kokoonpanon laitteille, valitse Wi-Fi-määrityksen nimen oikealla puolella oleva nuolikuvake. Valitse sitten laitteet ja laiteprofiilit.

# Android-laitteiden lukitseminen ja lukituksen avaaminen koontinäytöstä

Voit lukita Android-laitteen tai poistaa lukituksen etäohjauksen kautta koontinäytöstä seuraavasti:

- 1. Valitse Apuohjelmat-välilehti ja valitse Lukitse tai avaa laitteita.
- 2. Valitse rekisteröityjen laitteiden luettelosta laite, jonka haluat lukita tai avata. Nyt voit valita joko Lukitse- tai Avaa lukitus -painikkeen laitteen senhetkisen tilan mukaan.

Jos laite on lukittu, voit valita Avaa lukitus -painikkeen. Jos laitteen lukitus on avattu, voit valita Lukitsepainikkeen. Jos laite on passiivinen, käytettävissä ovat sekä Lukitse- että Avaa lukitus -vaihtoehdot.

# <span id="page-32-0"></span>10 Android-apuohjelmat

Android-apuohjelmat-välilehden avulla voit hallita ja luoda erilaisia Android-laitteille tarkoitettuja asetuksia.

## Yleiset asetukset

Yleiset asetukset -ominaisuus sijaitsee Android-apuohjelmat -välilehdellä. Sen avulla voit määrittää sovellusten ilmoitukset, salasana-asetukset ja valinnat Android-laitteille, joissa ei ole laiteprofiilia.

Voit määrittää seuraavat asetukset:

- Ota sovellusten ilmoitukset käyttöön tai poista ne käytöstä: Ottaa sovelluksen ilmoitukset käyttöön laitteilla tai poistaa ne käytöstä. Jos asetus on käytössä, ilmoituksia näyttävät sovellukset merkitään pienellä kuvakkeella.
- Toista ääni saapuville ilmoituksille: Jos sovellusten ilmoitukset on otettu käyttöön, tämän valinnan avulla voit määrittää äänen kullekin ilmoitustyypille.
- Lukitusnäyttö: Tällä vaihtoehdolla voit ottaa HP Engage Consolen lukitusnäytön käyttöön tai poistaa sen käytöstä. Valinta on oletusarvoisesti käytössä.
- Tallenna IP-osoite: Ottamalla tämän vaihtoehdon käyttöön voit tallentaa laitteen koko IP-osoitteen. Kun ominaisuus on käytössä, IP-osoite näkyy Laitteet-välilehdellä.
- Vikasietotilan salasanasuojaus: Ottamalla tämän vaihtoehdon käyttöön voit vaatia käyttäjää kirjoittamaan salasanan, kun laite käynnistyy vikasietotilassa. Tämä lisäsuojaus estää käyttäjää poistamasta HP Engage Consolea. Toimi näyttöön tulevien ohjeiden mukaan ja ota toiminto käyttöön valitsemalla Hyväksyn.
- Internetyhteyden ilmaisin: Kun otat tämän käyttöön, laitteessa näkyy ilmoitus kun internetyhteyttä ei ole.
- Näytä käyttöjärjestelmän päivitysvaihtoehto valikossa: Tämän vaihtoehdon avulla käyttäjä voi päivittää laitteen käyttöjärjestelmän.
- HP Engage Consolen päivityksen salasanasuojaus: Jos tämä on käytössä ja HP Engage Console toimii yhden sovelluksen tilassa, käyttäjältä kysytään salasanaa HP Engage Console -sovelluksen päivitystä varten.
- Käytä pääkäyttäjän oikeuksia: Kun tämä vaihtoehto on käytössä, HP Engage Console voi käyttää pääkäyttäjän oikeuksia laitteissa, joissa ne on hankittu.
- Julkaise sallitut verkkosivustot automaattisesti: Ota tämä vaihtoehto käyttöön, jos haluat julkaista sallitut verkkosivut automaattisesti laitteissa, joissa ei ole profiilia.

# Sovellustietojen tyhjentäminen

Voit poistaa sovellustiedot toimimalla seuraavien ohjeiden mukaan.

- 1. Valitse Android-apuohjelmat ja sitten Tyhjennä sovellustiedot.
- 2. Valitse Laitteet / laiteryhmät -välilehti ja valitse sitten Seuraava.

3. Valitse sovellukset -välilehdeltä voit valita sovellukset, joiden tiedot haluat tyhjentää.

# <span id="page-34-0"></span>11 Sähköpostin apuohjelmat

Sähköpostin apuohjelmat -välilehdellä voit luoda sähköpostiasetukset HP Engage Consolella hallinnoitaville laitteille.

# Exchange-sähköpostiasetusten luominen

Tässä osiossa kerrotaan, miten voit luoda Exchange-sähköpostiasetukset Android-laitteille.

- 1. Valitse Sähköpostin apuohjelmat -välilehdeltä Exchange-asetukset.
- 2. Valitse Lisää uusi. Uudet Exchangen asetukset -ikkuna avautuu.
- 3. Määritä tarvittavat asetukset Perusasetukset-välilehdellä ja valitse sitten Seuraava.
- 4. Määritä lisäasetukset, kuten sähköpostin synkronointiasetukset (valinnainen) Lisäasetuksetvälilehdellä.
- 5. Valitse Tallenna. Kokoonpano tulee näkyviin Exchange ActiveSync -asetukset -luetteloon.

## Sähköpostin Exchange kokoonpanon julkaiseminen

Tässä osiossa kerrotaan, miten sähköpostin Exchange kokoonpano julkaistaan laitteille.

- 1. Valitse Sähköpostin apuohjelmat -välilehdeltä Exchange-asetukset.
- 2. Aiemmin luodut kokoonpanot on lueteltu tässä. Etsi haluamasi kokoonpano.
- 3. Valitse Toiminto-sarakkeesta julkaisukuvake. Näyttöön avautuu uusi ikkuna, jossa on luettelo laiteprofiileista.
- 4. Valitse sen profiilin valintaruutu, johon haluat käyttää sähköpostin Exchange-kokoonpanoa, ja valitse sitten Julkaise.
- 5. Laiteprofiilissa olevien laitteiden Gmail-ohjelmaan määritetään valittu kokoonpano. Käyttäjiä, jotka avaavat Gmail-ohjelman laitteellaan, pyydetään kirjoittamaan salasanansa sähköpostien synkronointia varten.

# <span id="page-35-0"></span>12 Työnkulut

Työnkulut-toiminnon avulla voit aikatauluttaa toistuvat tehtävät ja määrittää toimenpiteet tapahtumaan tehtävien suorittamisen aikana. Ajoitetut tehtävät suoritetaan kuten komentosarjat. Ajoitetuista tehtävistä luodaan yksityiskohtaiset raportit.

Työnkulkuja on kahta päätyyppiä:

- Ajoitetut tehtävät: Nämä tehtävät liittyvät laitteisiin julkaistuihin sovelluksiin tai ne muuttavat laitteiden tilaa. Laitteiden on oltava verkossa tehtävän ajankohtana. Ajoitetut tehtävät perustuvat koontinäytössä valittuun aikavyöhykkeeseen.
- Kelpoisuustehtävät: Nämä tehtävät perustuvat laitteen dataan ja mittaustuloksiin. Laitteen käyttäjälle voidaan esimerkiksi lähettää sähköpostivaroitus, kun tietty mittaustulos (kuten akun kulutus) saavutetaan.

# Uuden työnkulun luominen

Voit luoda uuden työnkulun seuraavasti:

- 1. Siirry Raportit ja työnkulku -välilehteen.
- 2. Valitse Työnkulut.
- 3. Valitse Luo työnkulku.
- 4. Valitse vaihtoehdoista oikea käyttöjärjestelmä tai valitse Yleinen, jos haluat nähdä käyttöjärjestelmän tyypistä riippumattomat työnkulun vaihtoehdot.

## Työnkulun luominen laiteraportteja varten

Noudattamalla tässä kuvattuja vaiheita voit luoda työnkulun, joka lähettää automaattisesti sähköpostissa raportin valittujen laitteiden ominaisuuksista.

- 1. Valitse Raportit ja työnkulut -kohdasta Luo uusi. Luo työnkulku -ikkuna avautuu.
- 2. Valitse Yleiset-välilehti ja valitse sitten Laiteraportit.
- 3. Kirjoita seuraavat tiedot:
	- Nimi: Luo nimi, jolla työnkulku tunnistetaan.
	- Valitse laitteet/ryhmät: Valitse, toimiiko työnkulku kaikissa laitteissa vai vain määrittämiesi laitteiden kanssa.
	- HUOMAUTUS: Voit luoda vain yhden työnkulun kaikille laitteille tai laiteryhmälle.
	- Valitse laitteen ominaisuudet: Valitse ominaisuudet, jotka haluat sisällyttää raporttiin.
	- Sähköpostiasetukset: Valitse sähköpostiosoitteet, jotka saavat raportin.
	- Aika ja aikavyöhyke: Valitse aika ja aikavyöhyke, jolloin raportti lähetetään.
- Taajuus: Valitse, kuinka usein laiteraportti lähetetään.
- 4. Luo työnkulku valitsemalla Tallenna.

# <span id="page-36-0"></span>Nykyisten työnkulkujen hallitseminen

Voit hallita nykyisiä työnkulkuja seuraavien noudattamalla seuraavia ohjeita.

- 1. Siirry Raportit ja työnkulku -välilehteen.
- 2. Etsi työnkulkujen luettelosta haluamasi työnkulku.
- 3. Voit muokata työnkulkua laajentamalla Toiminto-välilehteä, jolloin Muokkaa-painike tulee näkyviin.